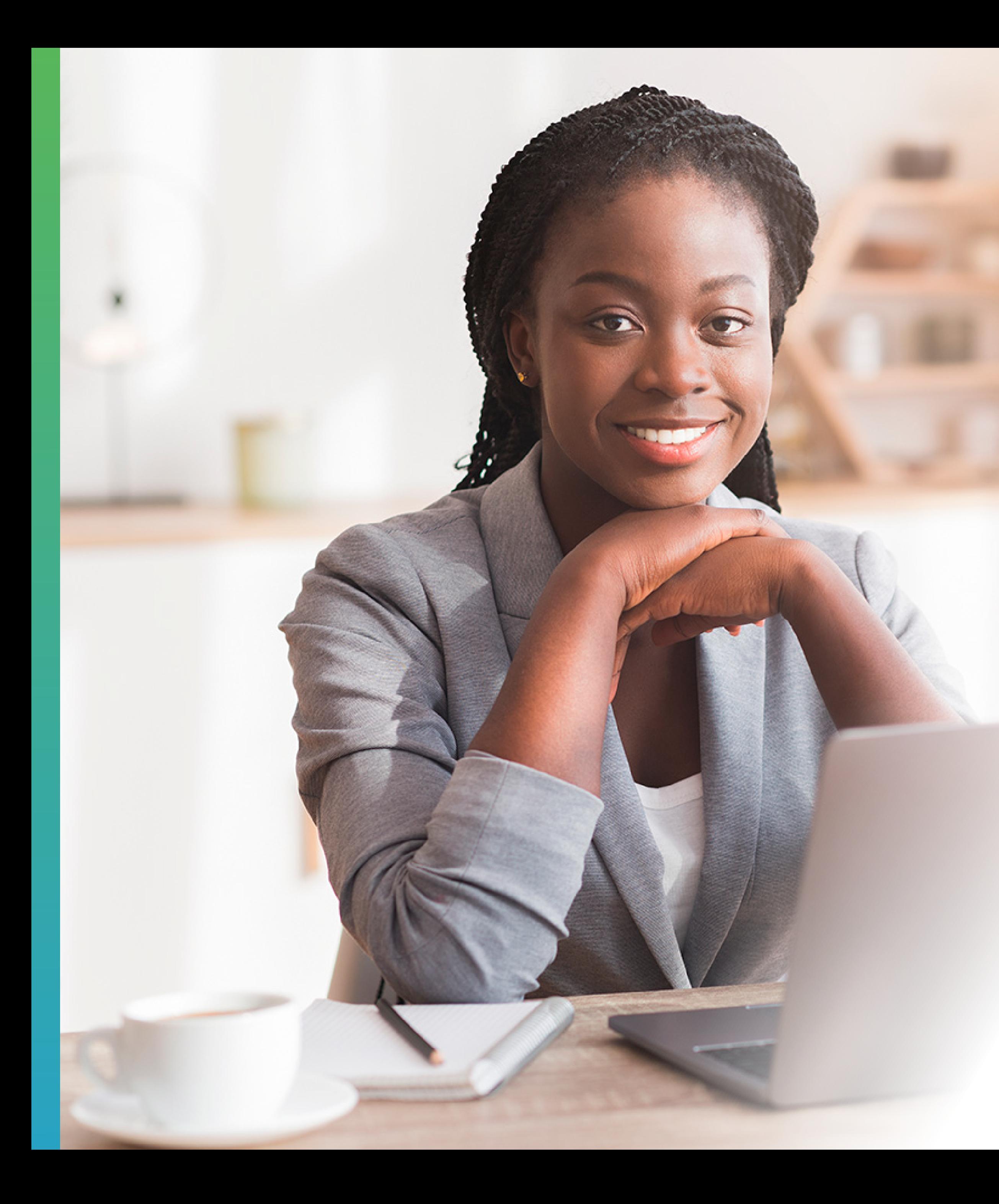

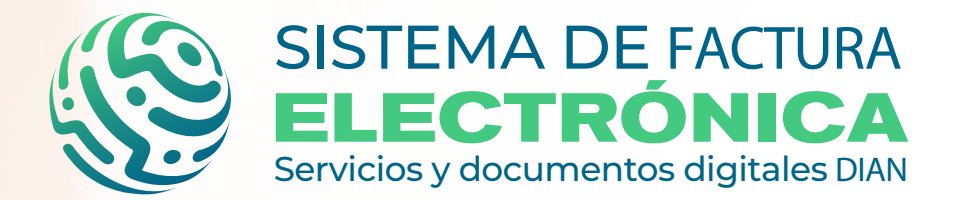

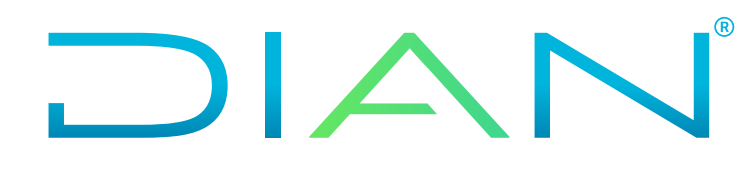

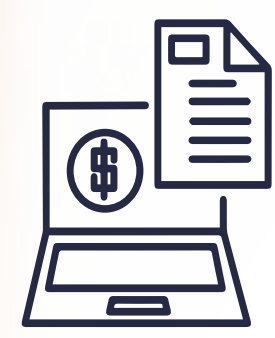

**SOLICITUD DE INHABILITACIÓN DE NUMERACIÓN DE FACTURACIÓN**

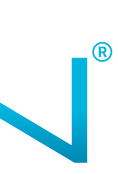

## **SERVICIO INFORMÁTICO DENUMERACIÓN DE FACTURACIÓN**

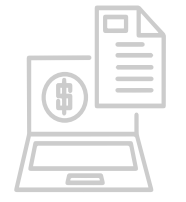

SERVICIO INFORMÁTICO DE NUMERACIÓN DE FACTURACIÓN<br>SOLICITUD DE INHABILITACIÓN DE NUMERACIÓN DE FACTURACIÓN

La Dirección de Impuestos y Aduanas Nacionales DIAN, a través de su Servicio Informático de Numeración de Facturación facilita a nuestros ciudadanos clientes el cumplimiento de sus obligaciones formales con la calidad, confiabilidad y oportunidad requeridas de tal forma que se autogestionen sus solicitudes de inhabilitación de numeración de facturación ejerciendo un mayor control de sus operaciones en el correcto desarrollo de sus actividades económicas.

A través de esta cartilla la Subdirección de Gestión de Asistencia al Cliente pone a su disposición, una guía que le permitirá solicitar de forma sencilla y efectiva las solicitudes de inhabilitación de numeración de facturación.

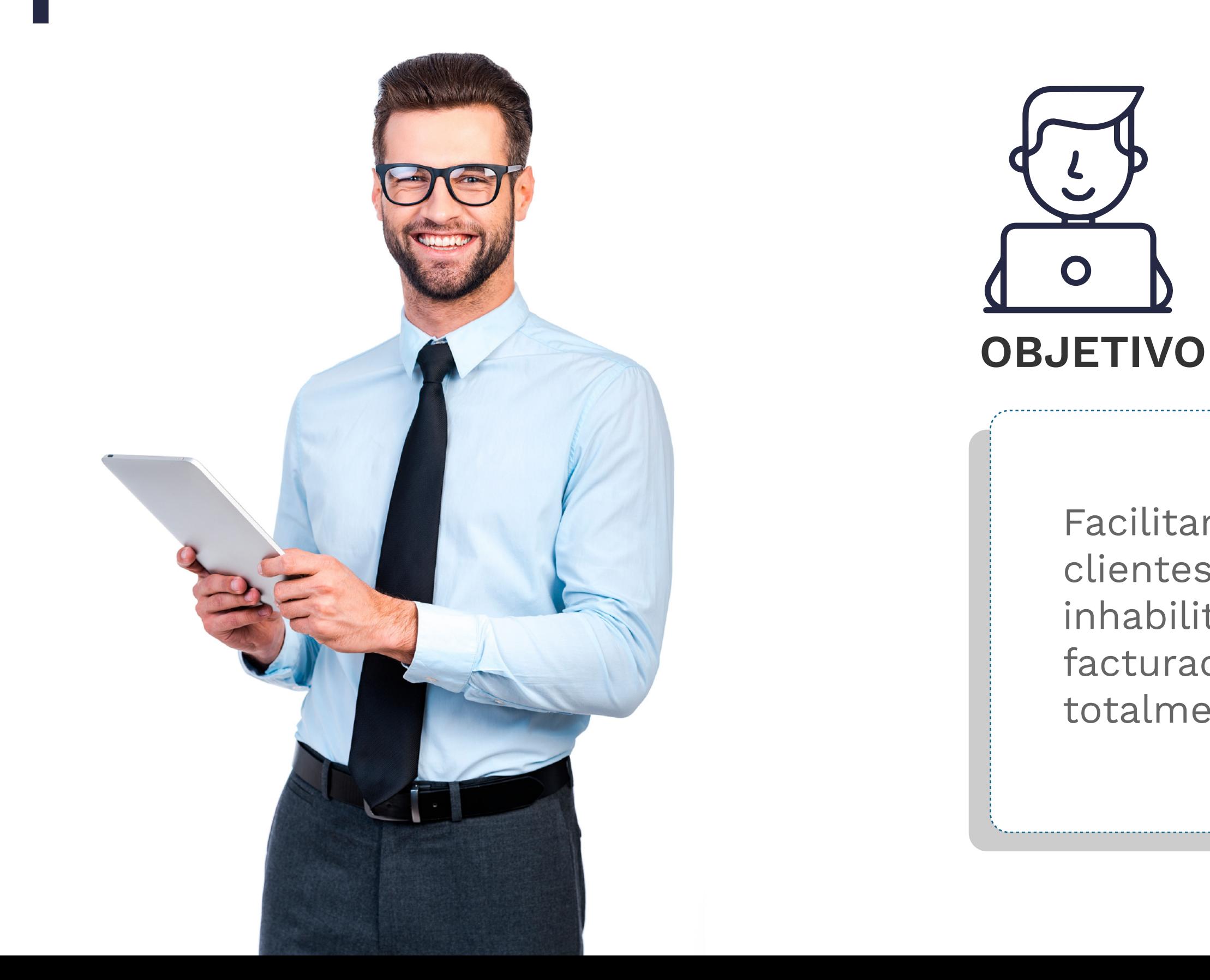

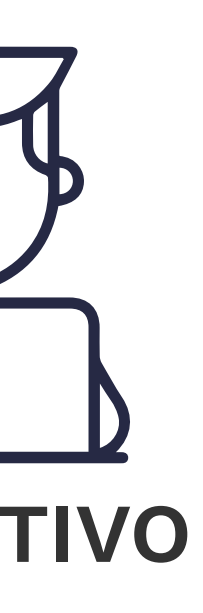

Facilitar y guiar a los ciudadanos clientes en las solicitudes de inhabilitación de numeración de facturación de forma virtual y totalmente auto gestionables.

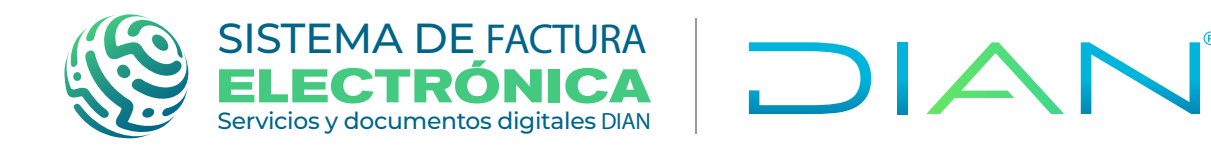

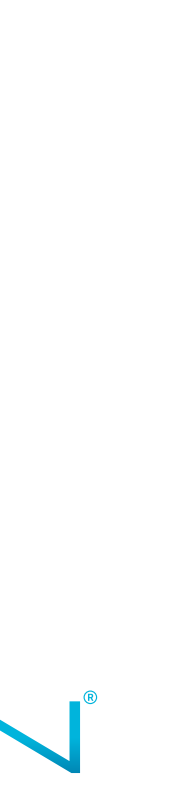

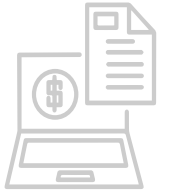

# SERVICIO INFORMÁTICO DE NUMERACIÓN DE FACTURACIÓN<br>SOLICITUD DE INHABILITACIÓN DE NUMERACIÓN DE FACTURACIÓN

Inicia sesión a nuestro portal de internet www.dian.gov.co, por los exploradores Mozilla o Chrome y seleccione la opción "usuario registrado".

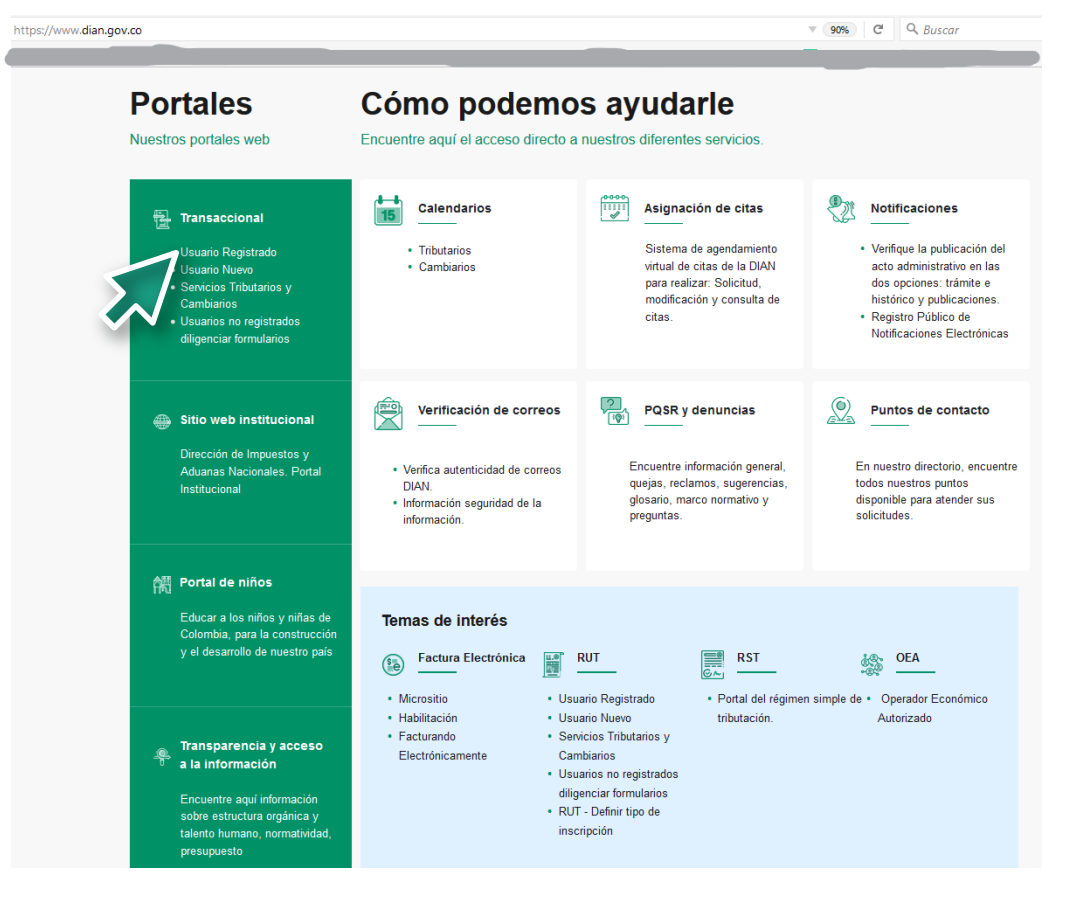

Ingrese los datos de su cuenta de usuario registrado en los servicios en línea de la entidad, seleccione a nombre propio si es persona natural o NIT si es persona jurídica, según el caso

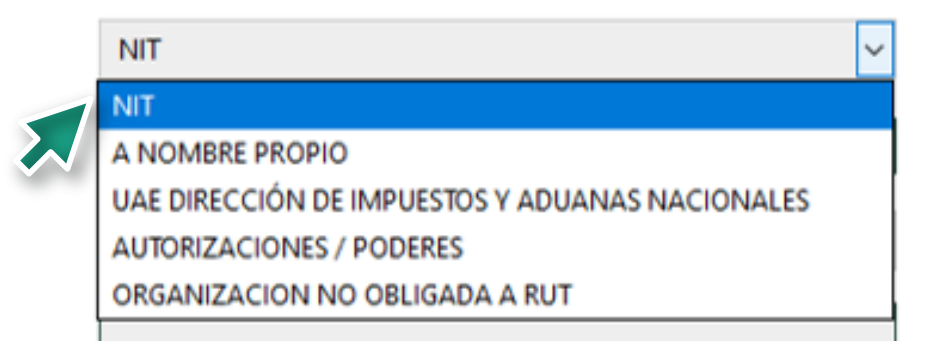

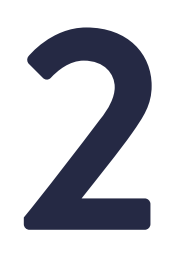

El proceso de autenticación implica que la DIAN tiene conocimiento previo sobre la persona que ingresa al portal y del tipo de servicios disponibles para ella. Habilitada la cuenta, se debe ubicar en el icono de "Usuario Registrado",

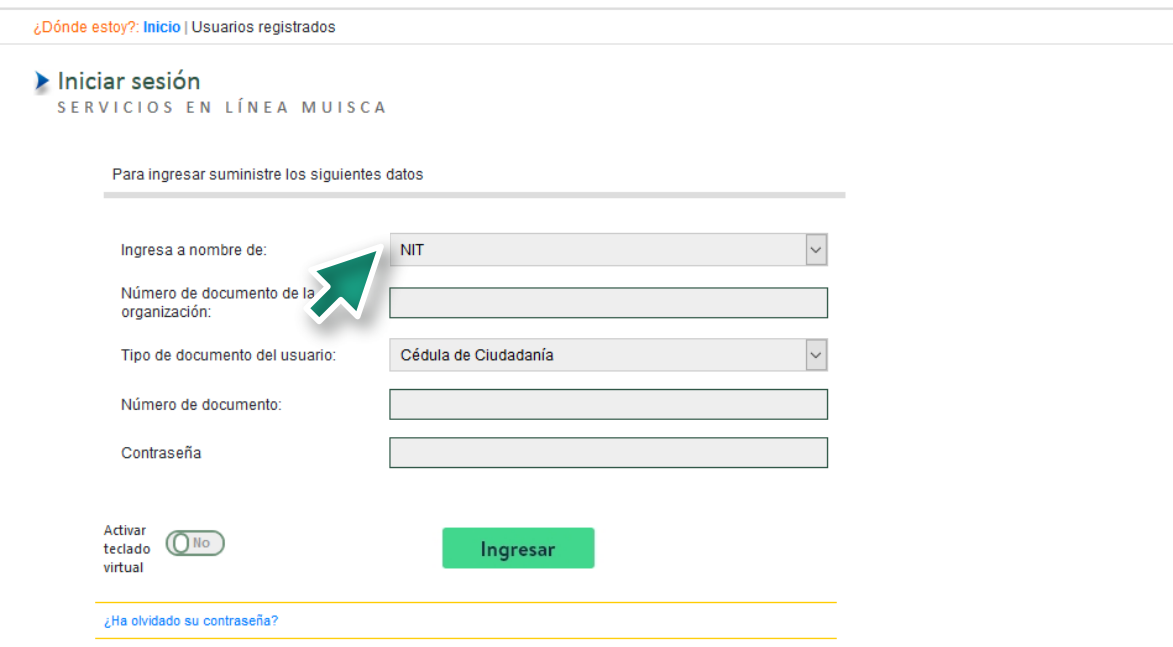

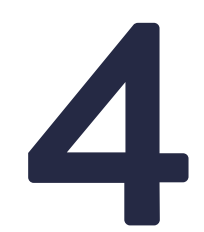

Se visualiza la pantalla del menú inicial del sistema muisca, seleccione el icono numeración de facturación

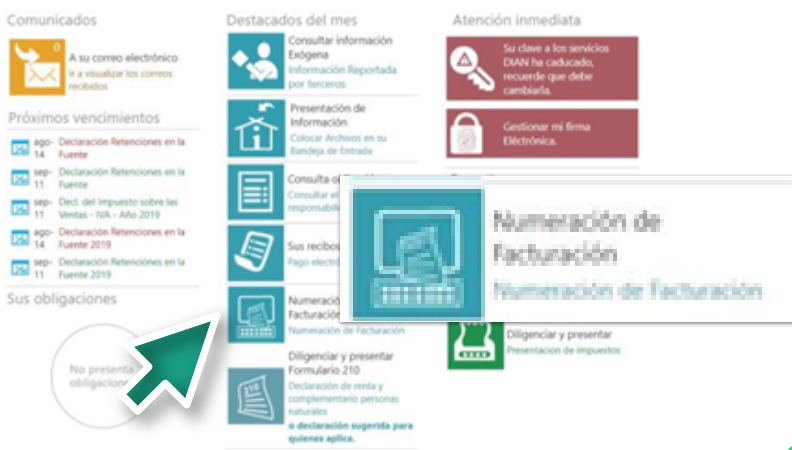

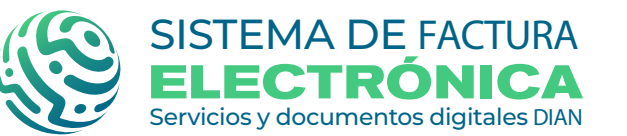

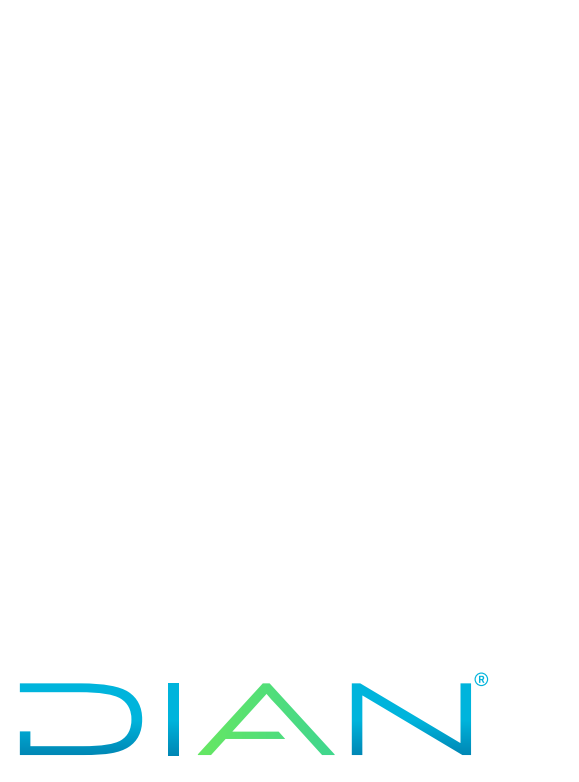

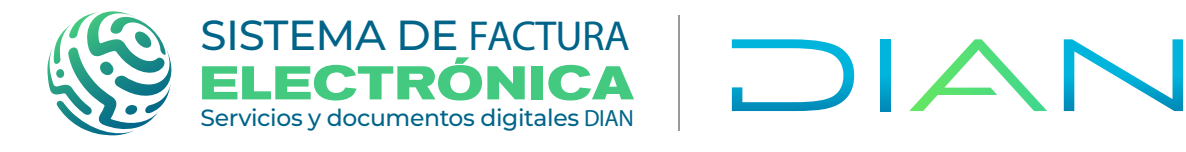

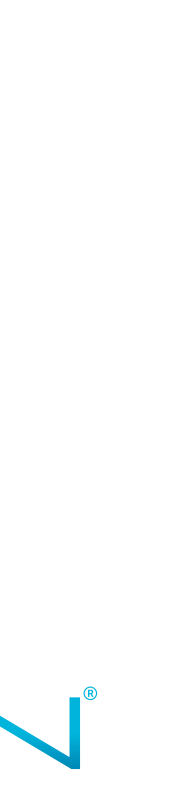

Aparece la siguiente pantalla donde se<br>debe seleccionar "Consulta por NIT y<br>Rango de Fecha de Expedición". debe seleccionar "**Consulta por NIT y Rango de Fecha de Expedición**".

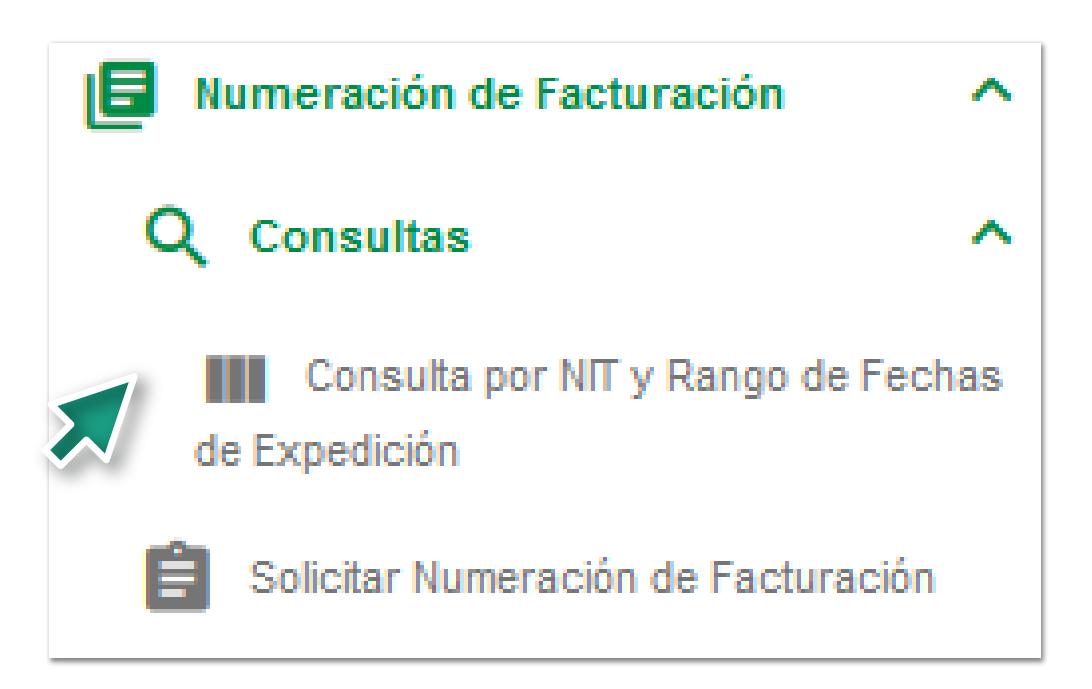

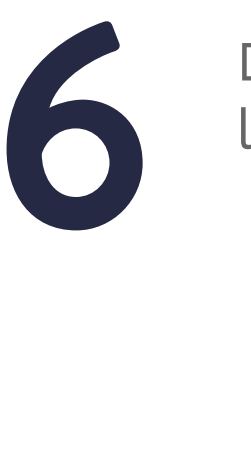

Aparece la siguiente pantalla donde se debe pueden consultar los diferentes tipos de solicitud y los estados de estas:

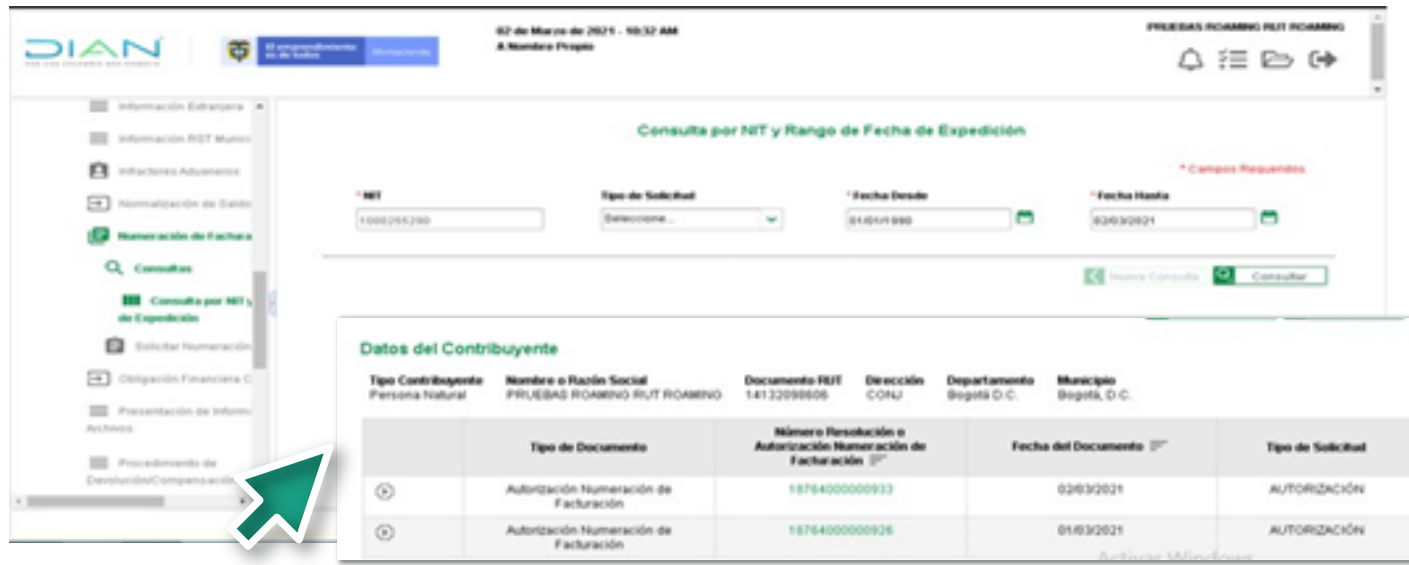

Del menú que despliega a continuación, seleccione la opción de "**Consultas**".

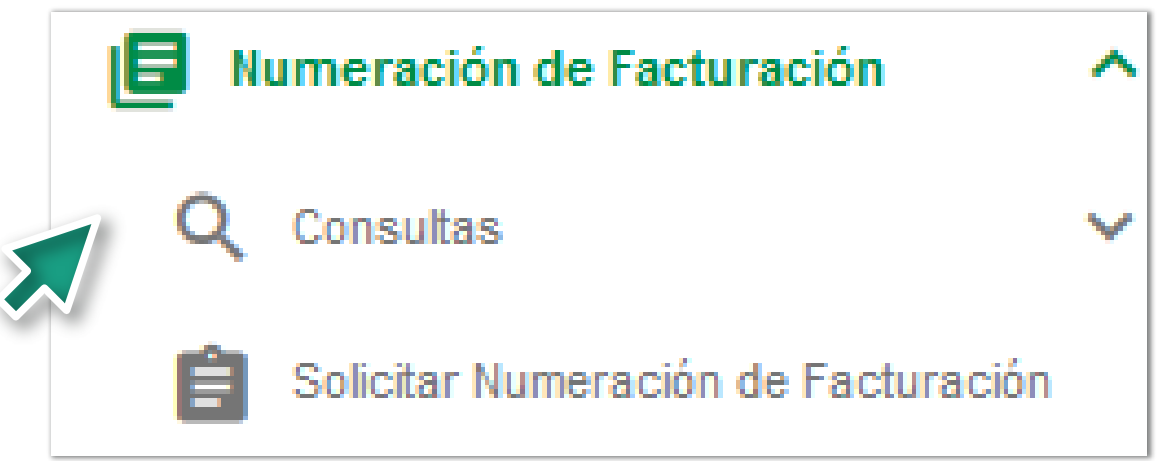

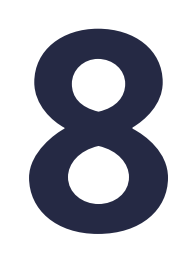

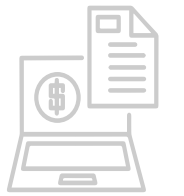

## **SOLICITUD DE INHABILITACIÓN DE NUMERACIÓN DE FACTURACIÓN SERVICIO INFORMÁTICO DE NUMERACIÓN DE FACTURACIÓN**

Al costado izquierdo, del menú de opciones<br>
seleccione nuevamente la opción de<br> **5 "Numeración de Facturación"**.

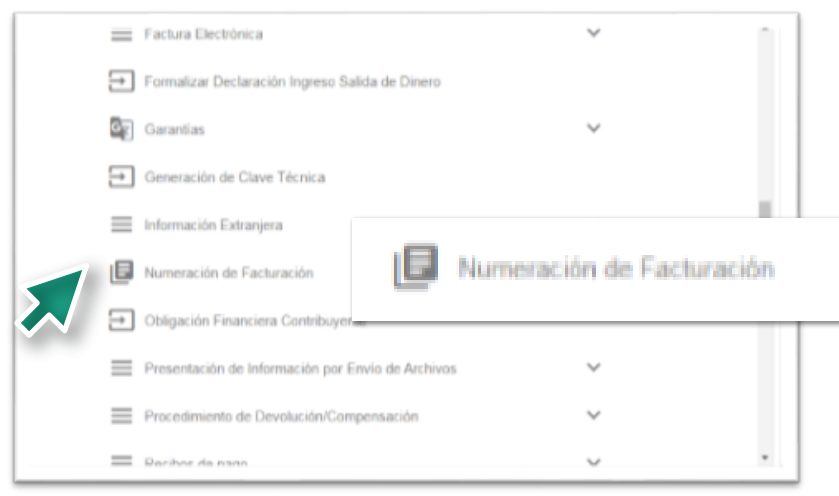

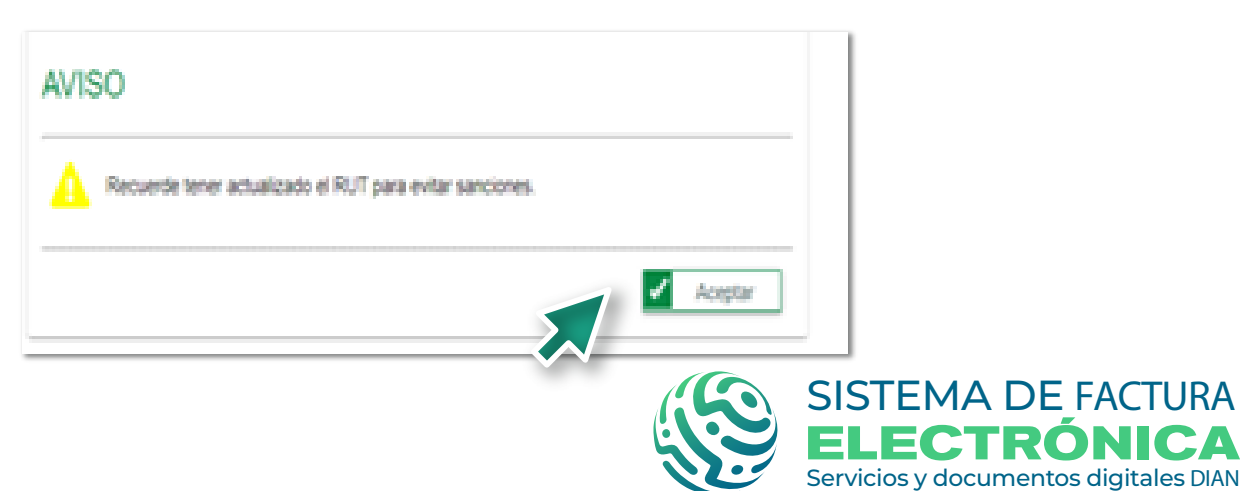

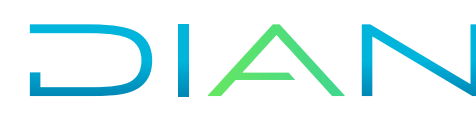

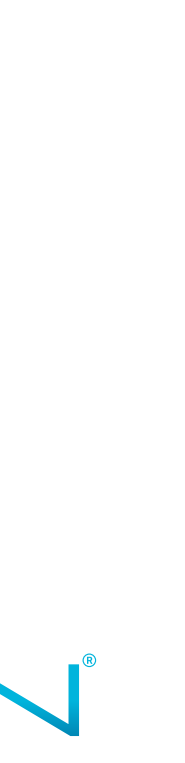

El sistema generará un aviso, con información del contribuyente y recordatorio de vencimientos, siga las instrucciones. Recuerde que, para solicitar su numeración de facturación, debe tener actualizado el RUT, especialmente en lo relacionado con nombre o razón social, dirección, responsabilidad para facturar y establecimientos de comercio.

También podrá verificar los diferentes tipos y<br>estados de solicitud en los que se encuen-<br>tran, seleccionando:<br>consultar Numeración de Facturación También podrá verificar los diferentes tipos y estados de solicitud en los que se encuentran, seleccionando:

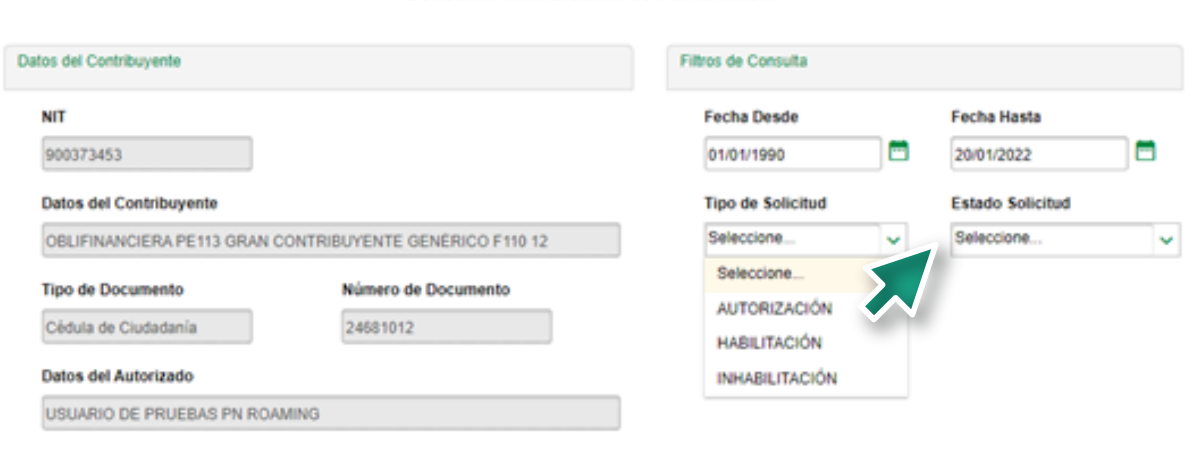

**11**

# **12**

Del menú que despliega a continuación, seleccione la opción de "**Solicitar numeración de facturación**".

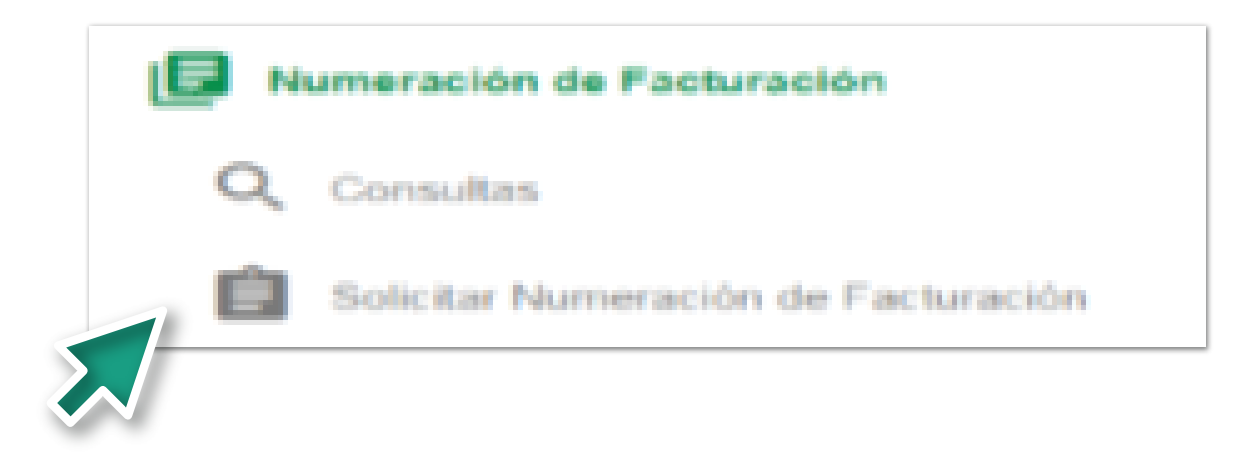

Al costado izquierdo, del menú de opciones seleccione nuevamente la opción de "**Numeración de Facturación**".

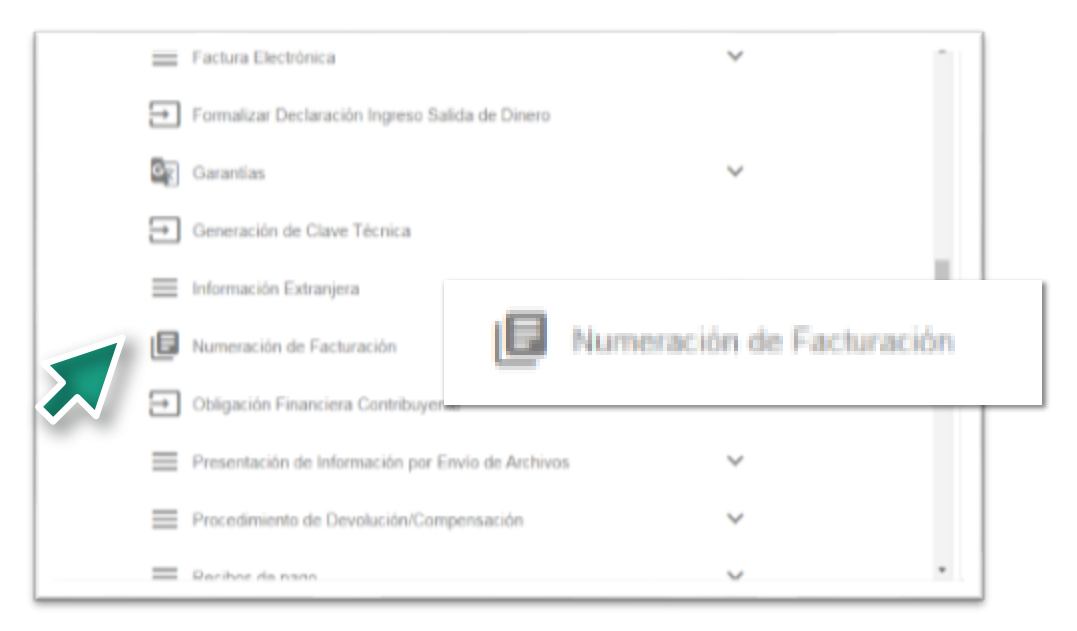

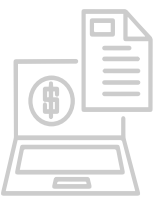

## **SOLICITUD DE INHABILITACIÓN DE NUMERACIÓN DE FACTURACIÓN SERVICIO INFORMÁTICO DE NUMERACIÓN DE FACTURACIÓN**

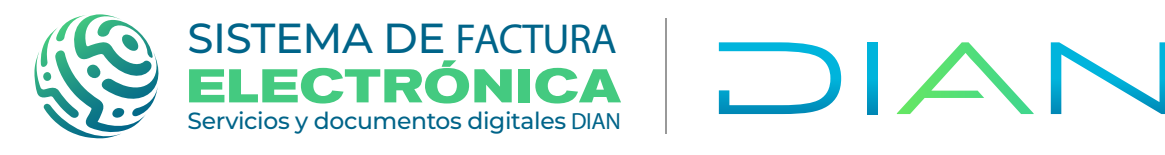

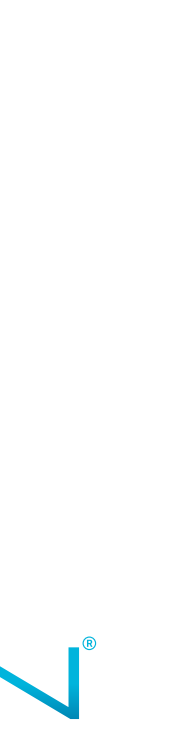

Al ingresar por esta opción le aparece el siguiente pantallazo, dependiendo si tiene Al ingresar por esta opción le aparece el<br>siguiente pantallazo, dependiendo si tiene<br>autorizaciones próximas a vencer. **De clic<br>en Aceptar en Aceptar**

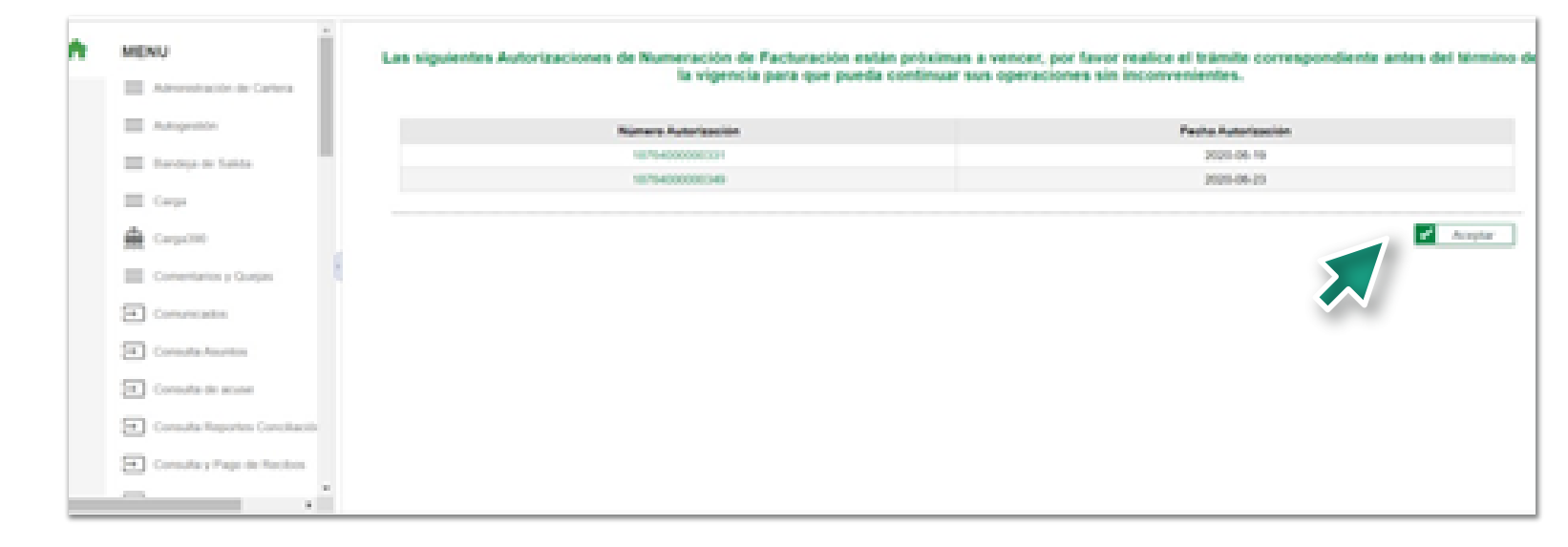

Una vez seleccionada la información requerida se debe dar clic en el botón consultar; recuerde que puede agregar en una sola solicitud cuantos rangos de numeración requiera Inhabilitar. **15** Una vez seleccionada la información<br>
requerida se debe dar clic en el botón<br>
en una sola solicitud cuantos rangos de<br>
numeración requiera Inhabilitar.<br> **15** El sistema le generara un mensaje en<br>
donde le indica que de

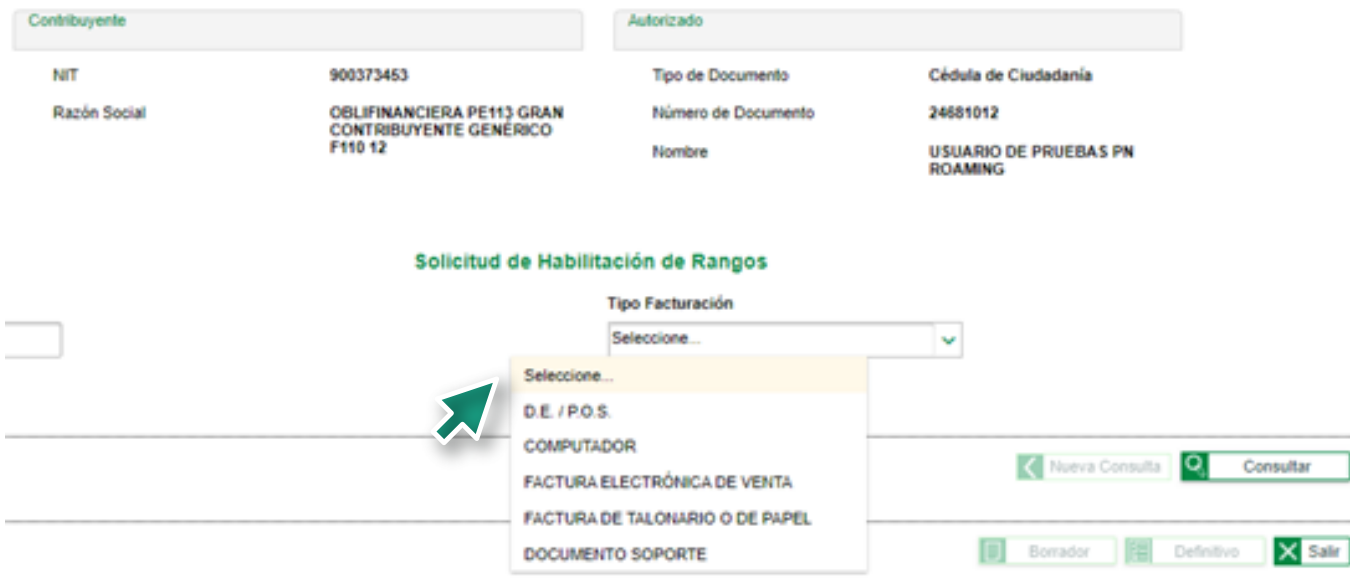

Aparece la siguiente pantalla donde se debe pueden consultar los diferentes tipos de solicitud y los estados de estas: **INHABILITAR**, es la solicitud de inhabilitación de un rango consecutivo vigente de numeración de facturación, que ya no se requiere para el desarrollo de una actividad, según la resolución 042 del 5 de mayo del 202 Artículo 43. Inhabilitación de la numeración.

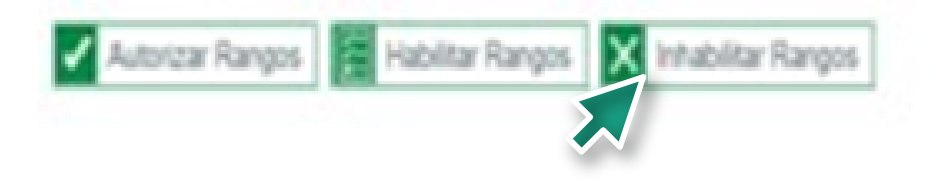

**14**

donde le indica que debe seleccionar la opción editar para ingresar el rango que requiere Inhabilitar.

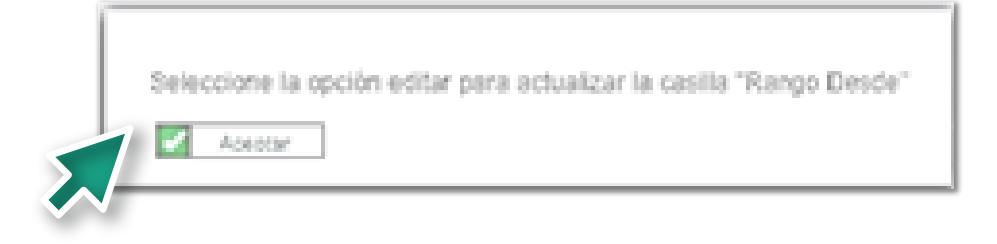

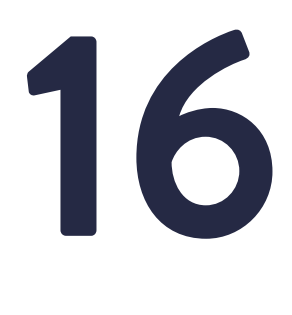

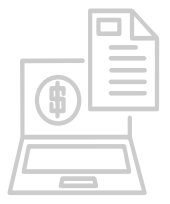

### **SOLICITUD DE INHABILITACIÓN DE NUMERACIÓN DE FACTURACIÓN SERVICIO INFORMÁTICO DE NUMERACIÓN DE FACTURACIÓN**

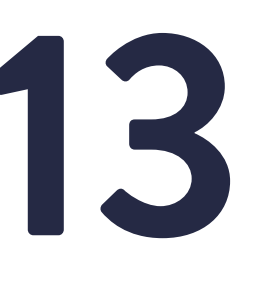

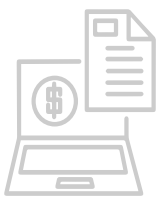

# SERVICIO INFORMÁTICO DE NUMERACIÓN DE FACTURACIÓN<br>SOLICITUD DE INHABILITACIÓN DE NUMERACIÓN DE FACTURACIÓN

La pantalla le mostrara la información de las solicitudes que podrá inhabilitar y adicionalmente le habilitara la opción de Editar y el Rango Desde.

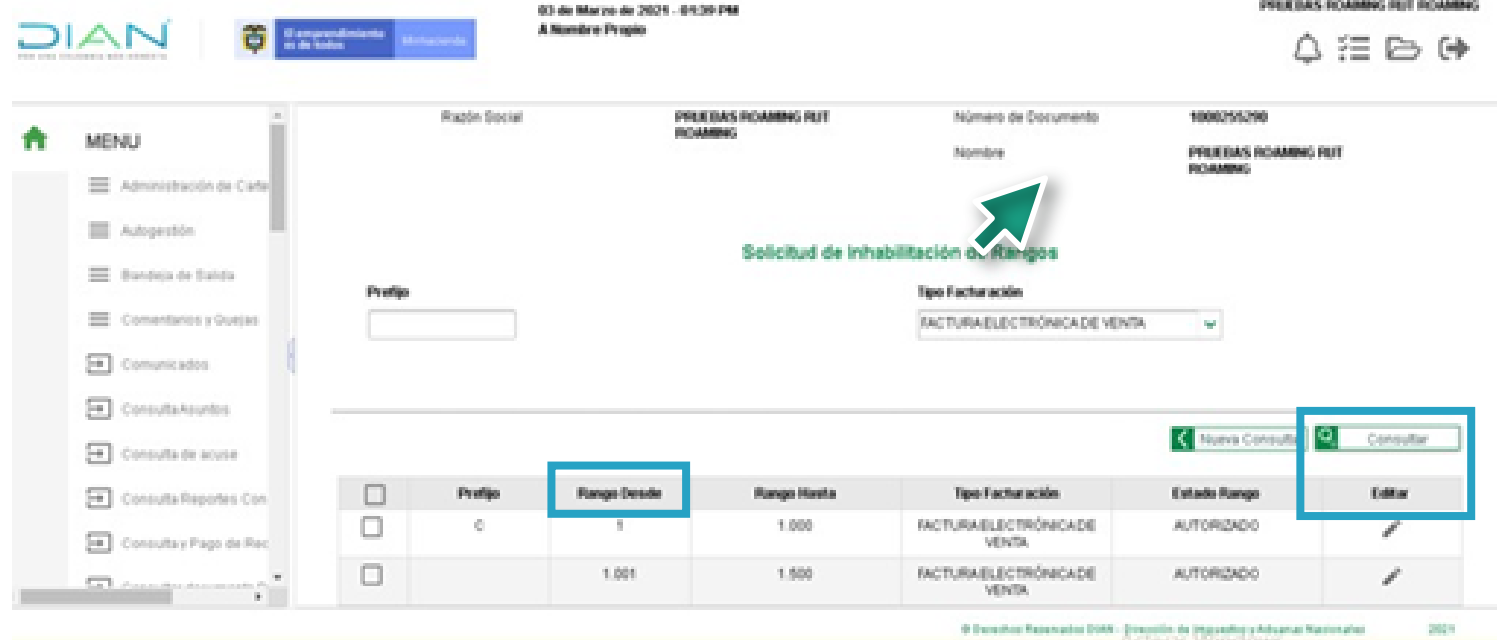

Una vez editado el rango seleccionado, deberá confirmar en el costado derecho en el visto bueno y en el costado izquierdo seleccionar el recuadro para que sea registrado por el sistema.

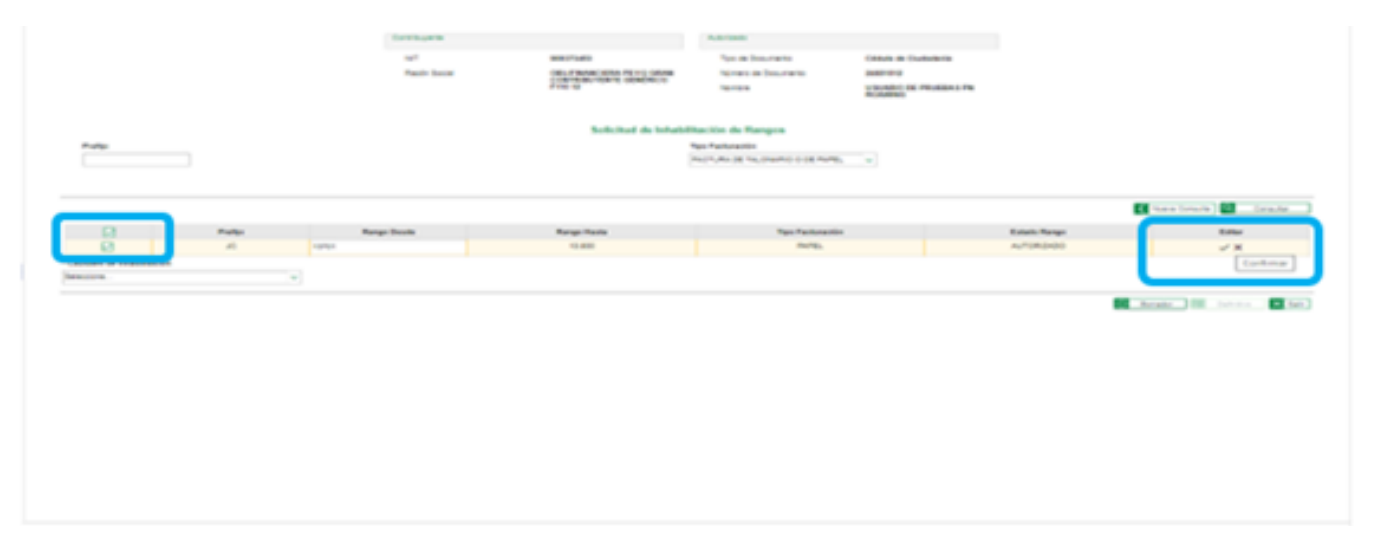

Una vez seleccionada la opción Editar se habilitará la casilla Rango Desde.

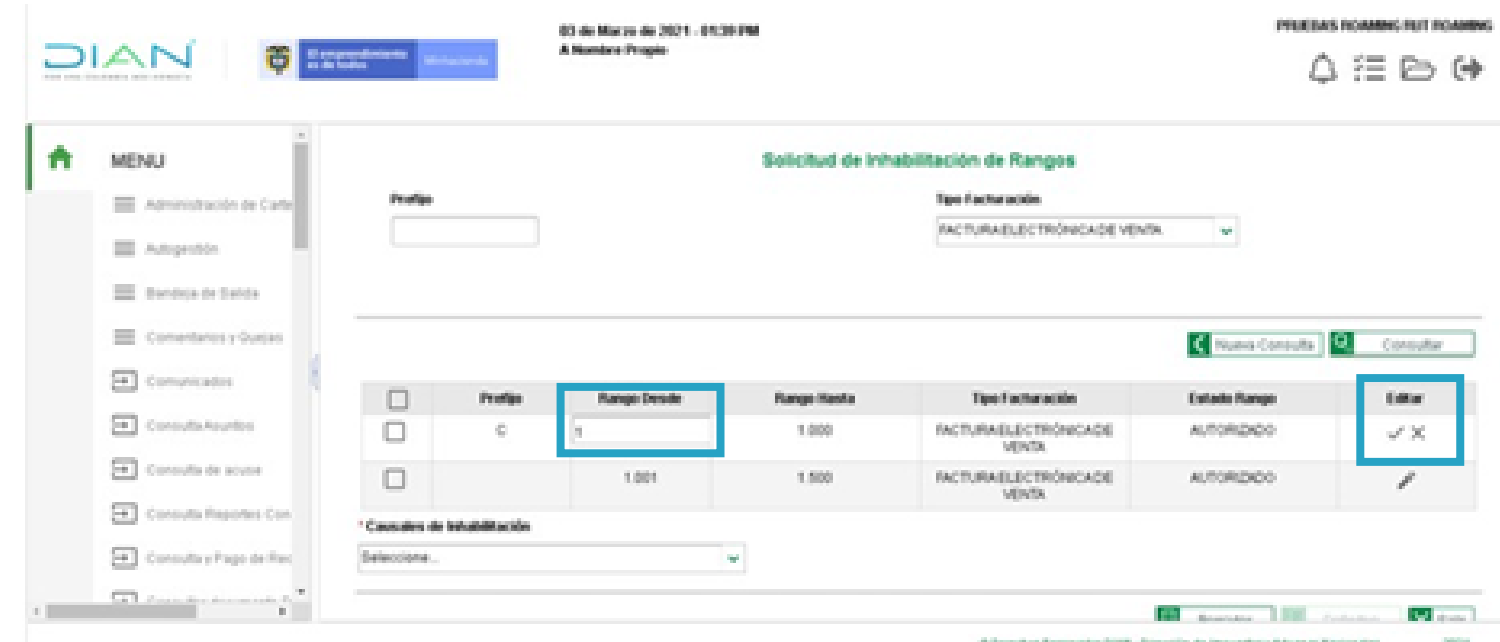

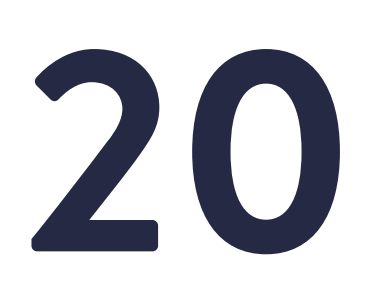

Una vez editado y confirmada el rango a inhabilitar deberá seleccionar la causal de inhabilitación.

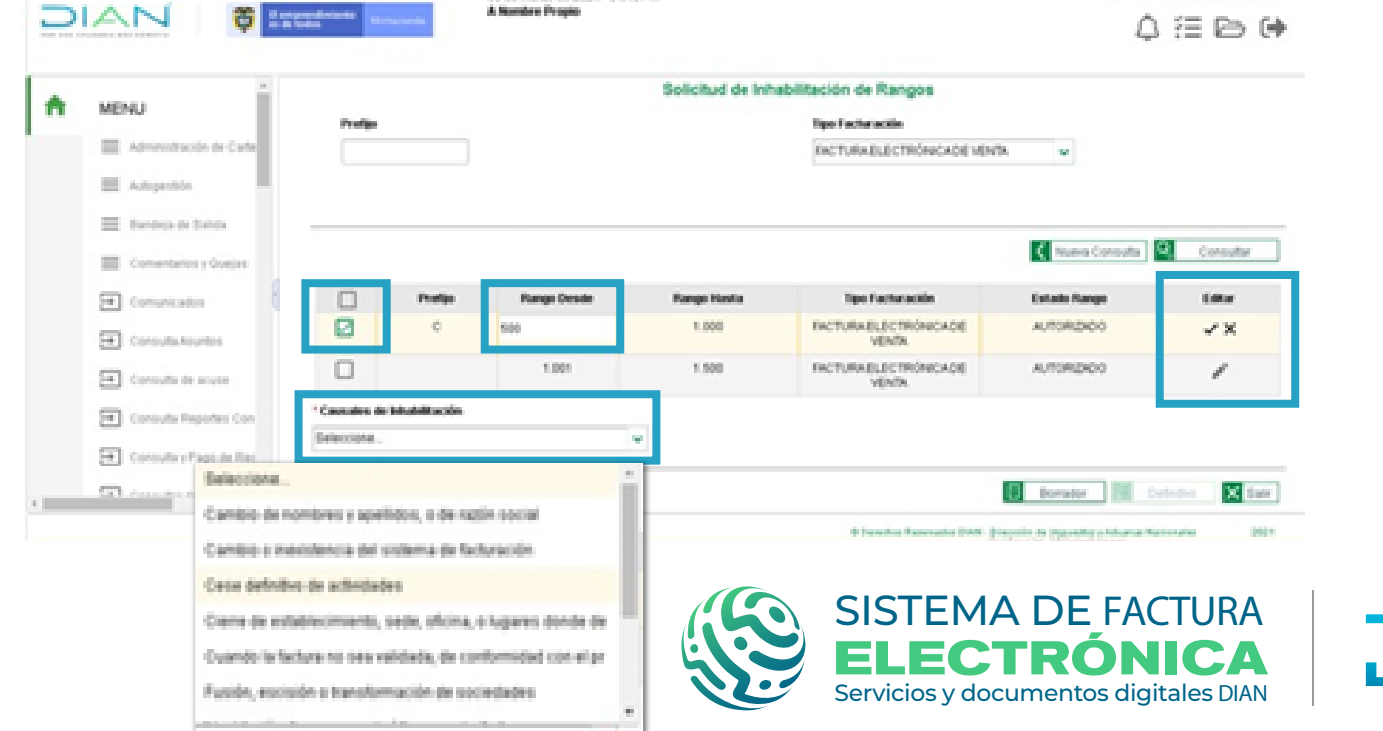

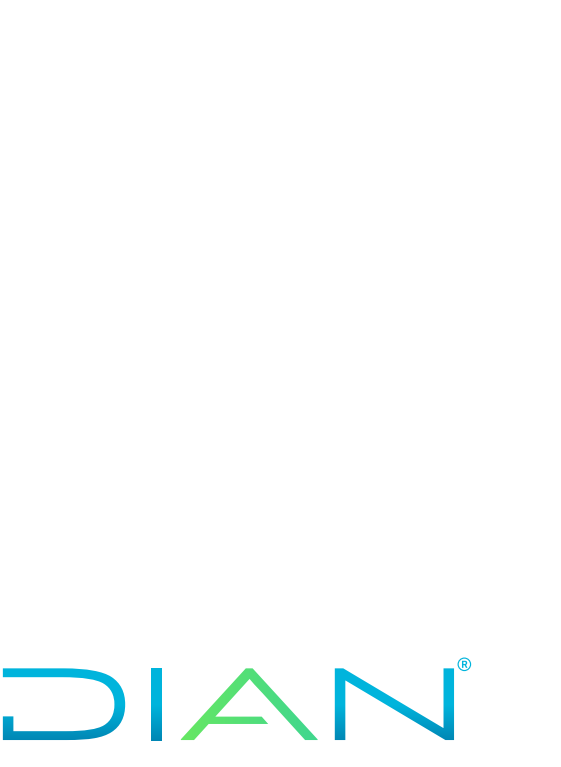

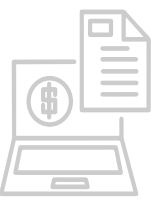

Si la información es correcta, dar clic en Borrador.

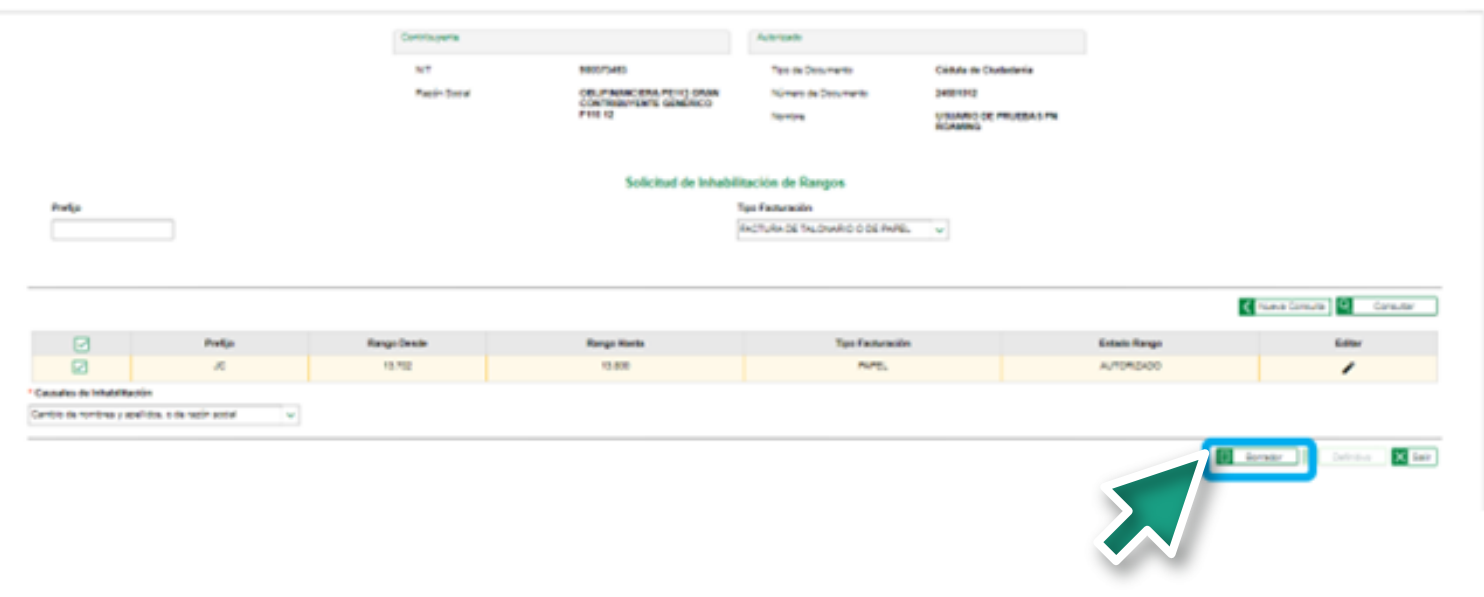

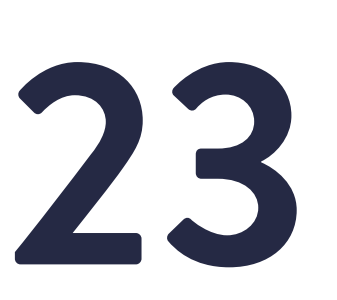

Aparece una pantalla que le permite Ver el Documento y posteriormente aceptarlo.

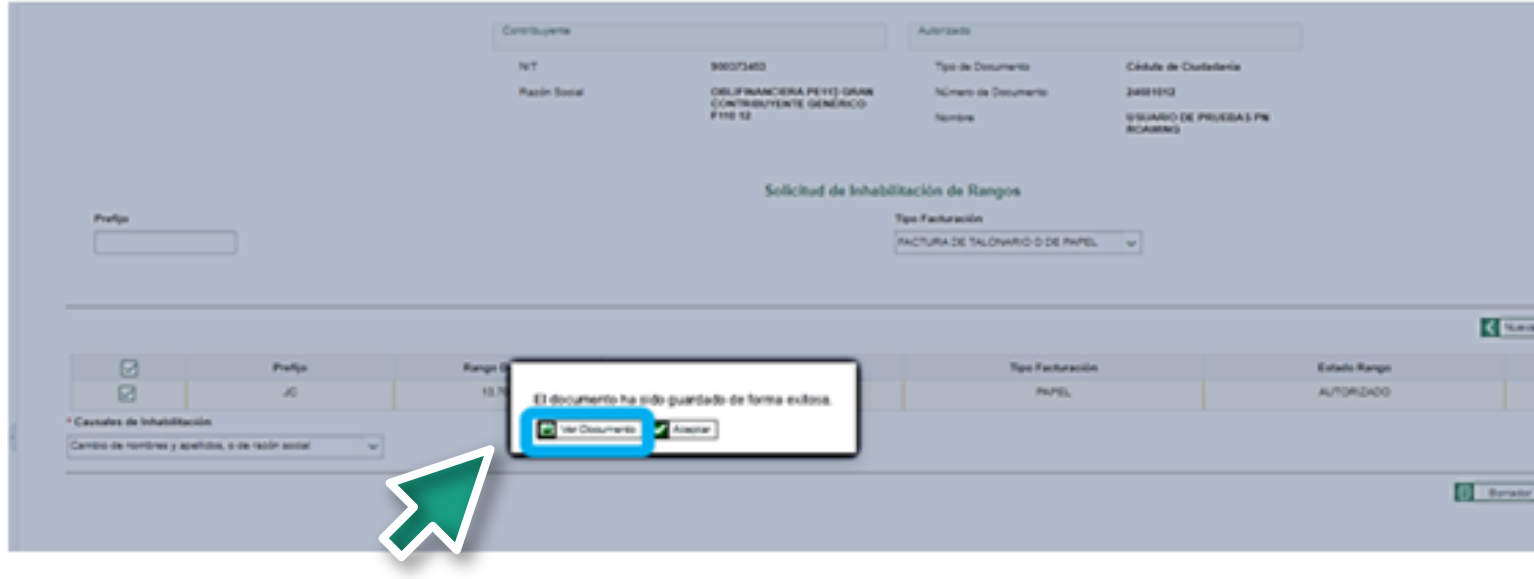

 $\sqrt{2}$  (matrix)

**Common District** 

Ingresada la información en el sistema, le aparecerá un mensaje; le preguntará si está seguro del rango a Inhabilitar, seleccionar "Aceptar" si está de acuerdo.

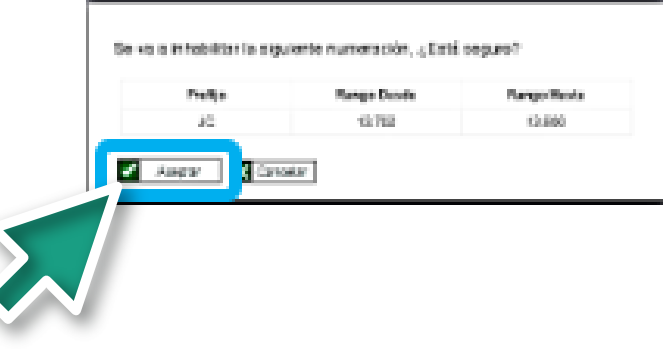

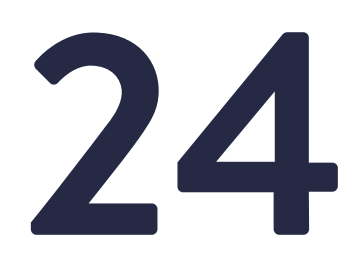

Se debe verificar que los rangos registrados sean correctos conforme a la solicitud.

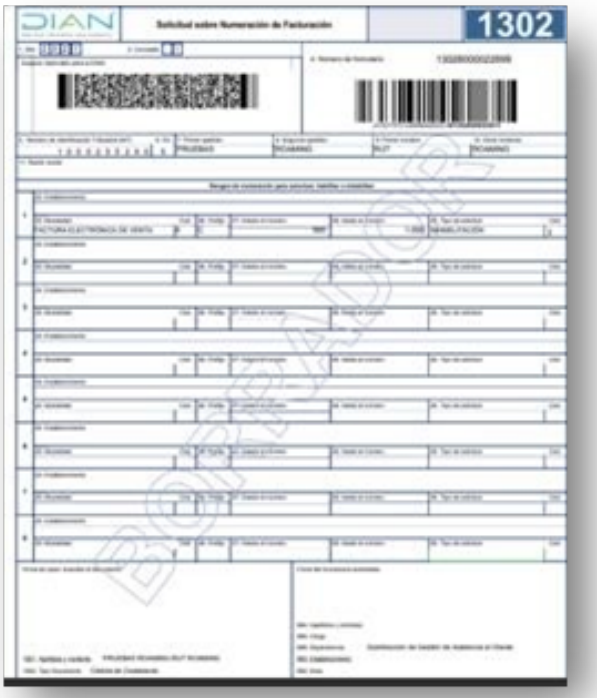

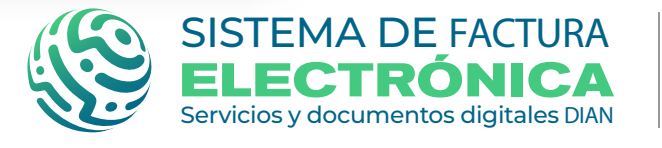

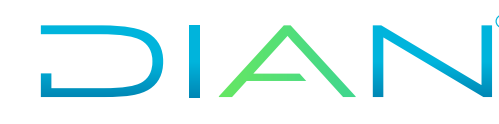

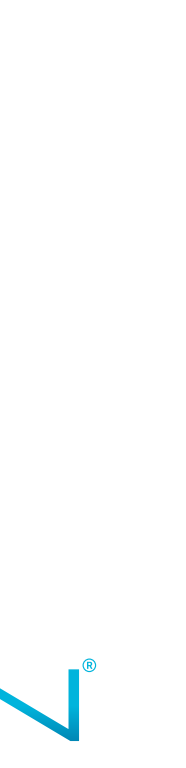

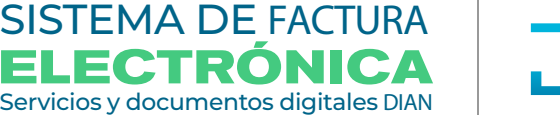

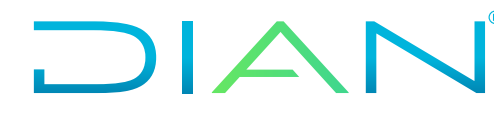

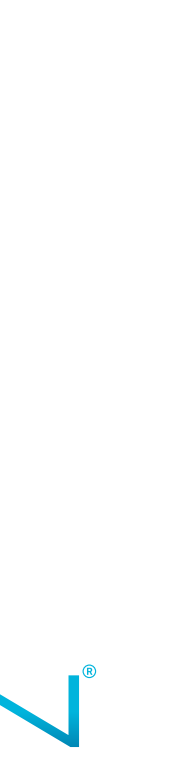

Después de revisar que los datos son los **25** correctos, se pulsa sobre el botón "**Aceptar**"

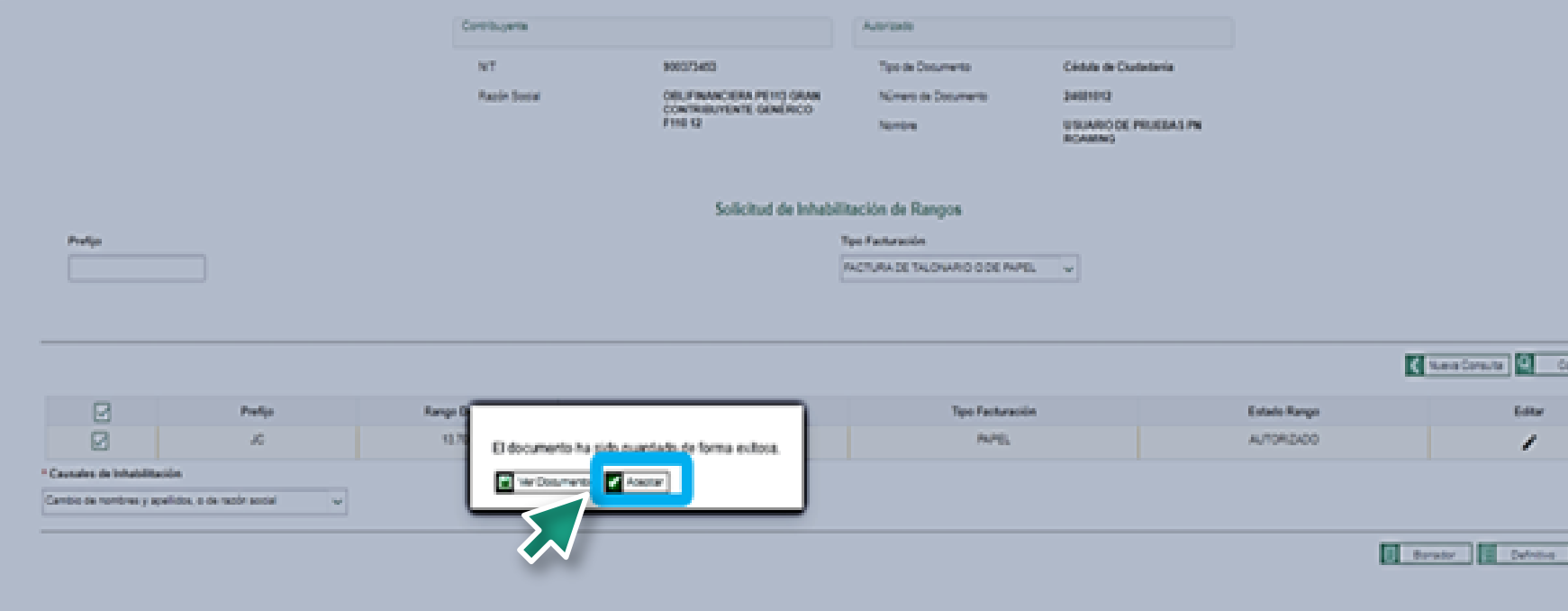

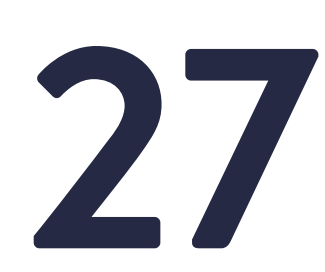

Al dar clic en Aceptar, se habilita el botón Definitivo. **26**

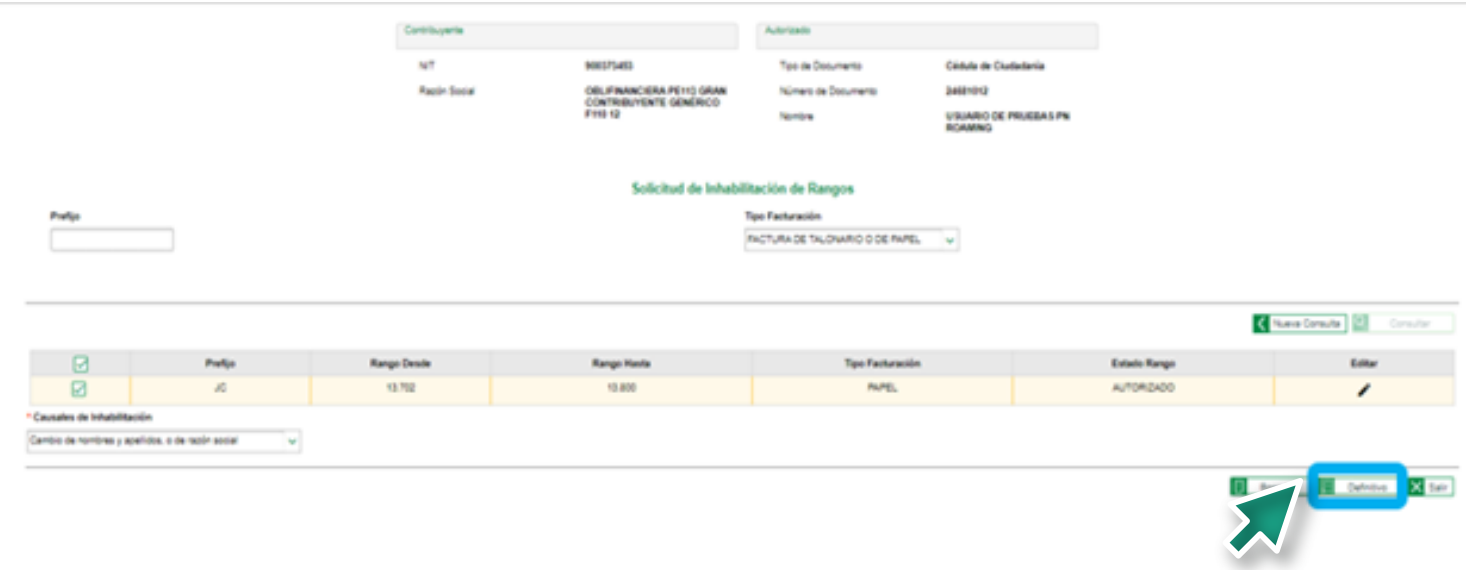

**27** Una vez se da citc en la opcion bermitivo,<br>del formato 1302.<br>del formato 1302.<br>del formato 1302.<br>del formato 1302. visualizar el documento 1302 en estado Luego, aparece la siguiente pantalla para<br>visualizar el documento 1302 en estado<br>"definitivo", y dar clic en **Aceptar**.

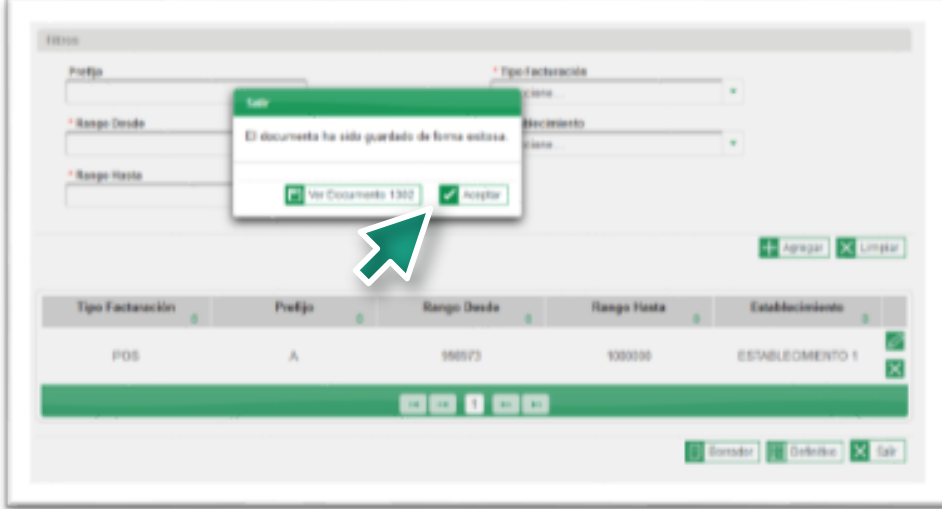

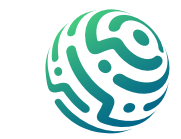

Una vez se da clic en la opción Definitivo, aparece la ventana para realizar la firmar del formato 1302.

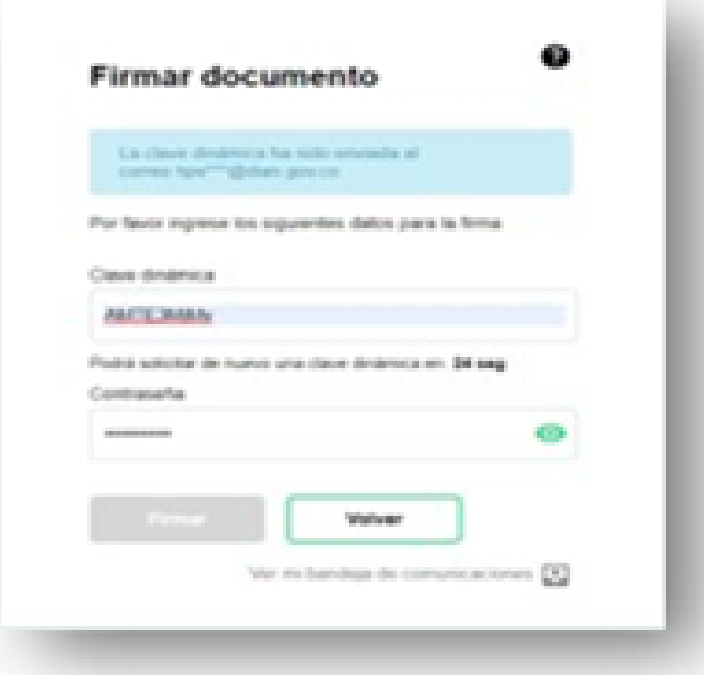

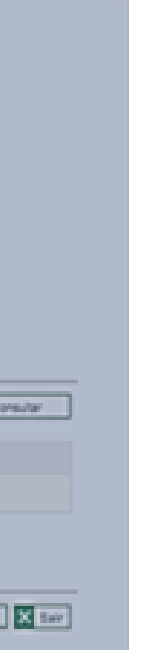

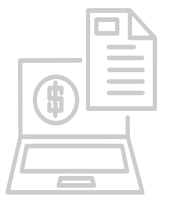

## **SOLICITUD DE INHABILITACIÓN DE NUMERACIÓN DE FACTURACIÓN SERVICIO INFORMÁTICO DE NUMERACIÓN DE FACTURACIÓN**

Cuando el formato 1302 de la solicitud se encuentra firmado en forma definitiva y antes de generar el formato 1876 con la autorización de Inhabilitación definitiva, **el sistema le permitirá solo en este momento anular su solicitud si detecta que se ha generado una Inhabilitación con un rango erróneo. 30**

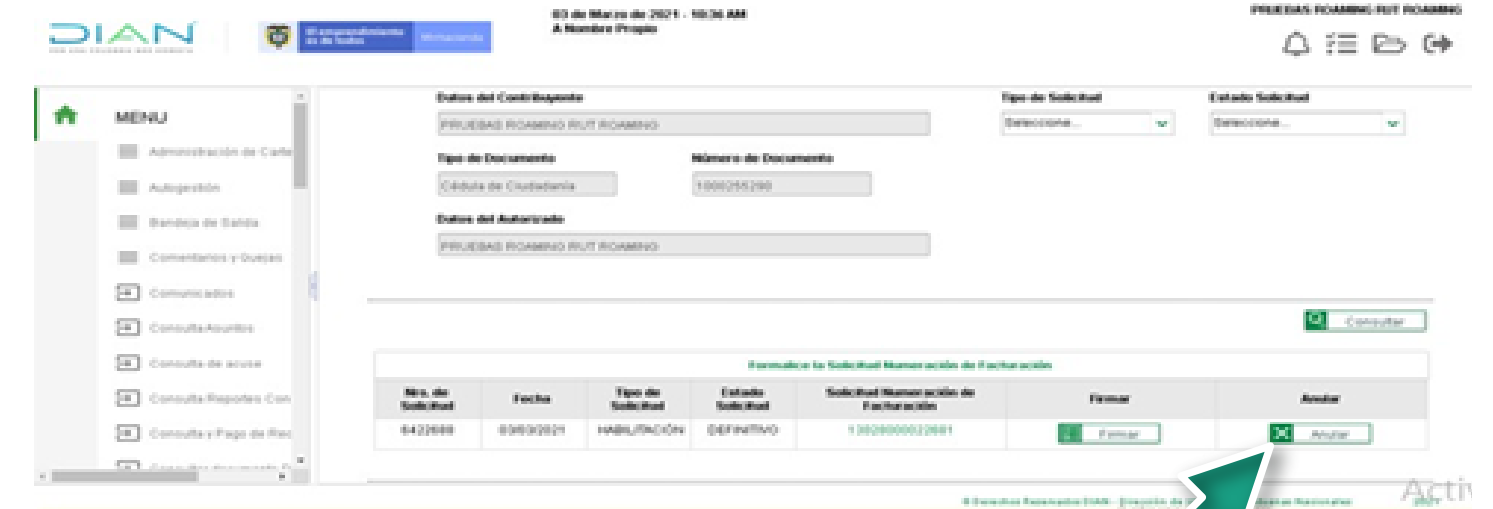

**31** Verificada y confirmada la información, el sistema<br>le pedirá una segunda firma para obtener su<br>autorización de numeración definitiva con la<br>generación del formato 1876. le pedirá una segunda firma para obtener su autorización de numeración definitiva con la generación del formato 1876.

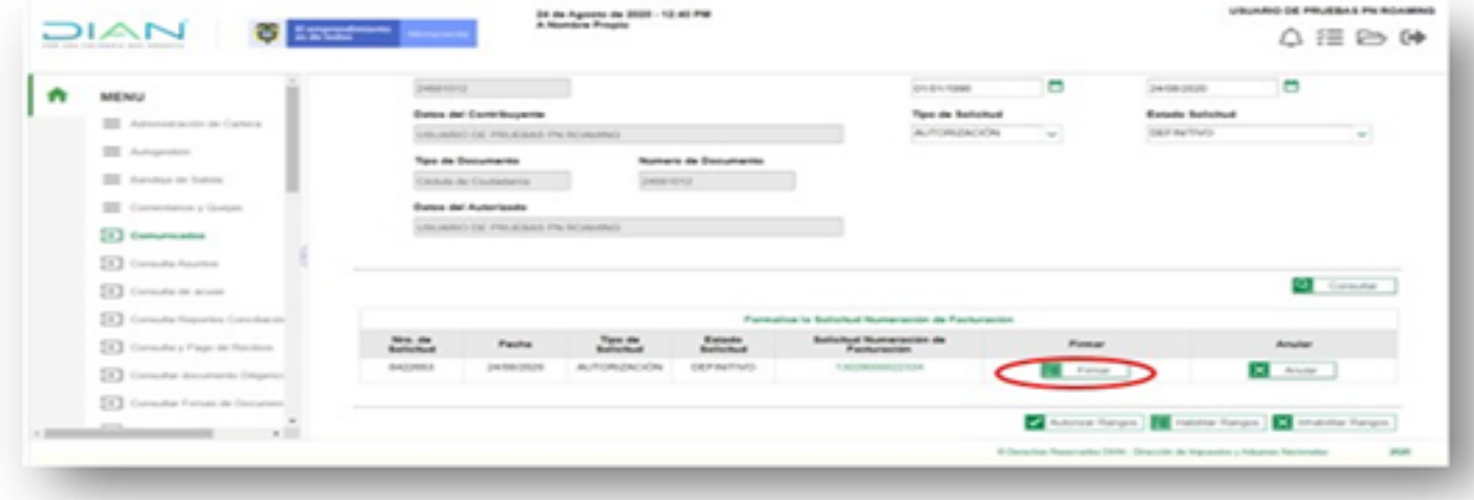

Una vez se da clic anteriormente señalado, aparece el recuadro para firmar el formato 1876.

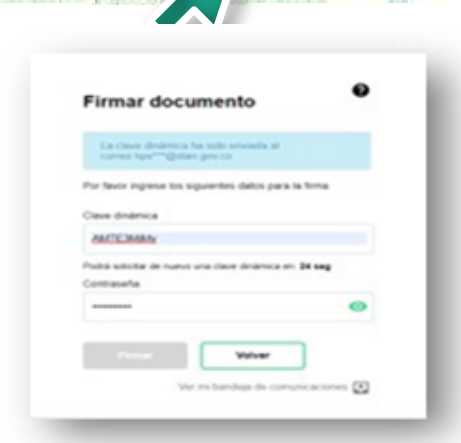

Finalmente, firmado el documento, se genera el formato 1876 "autorización numeración de facturación" con la marca de agua "AUTORIZADO".

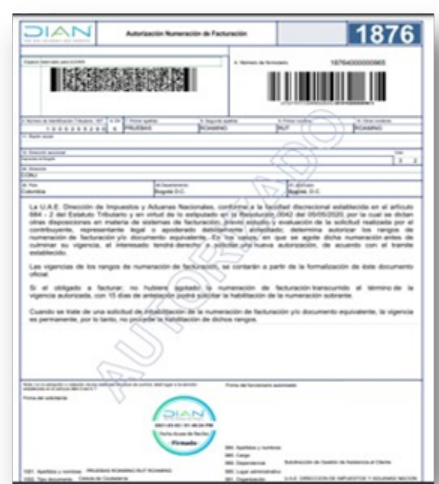

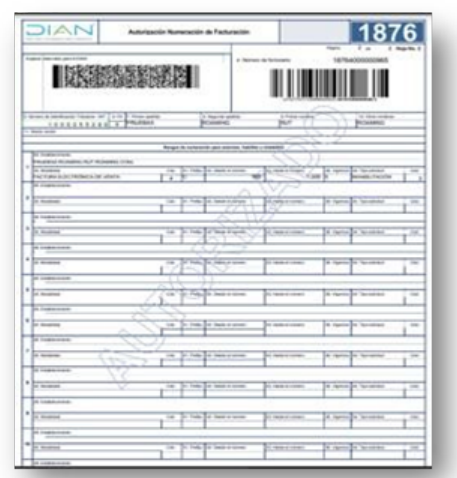

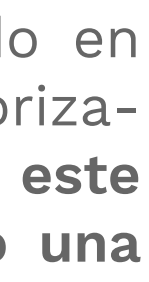

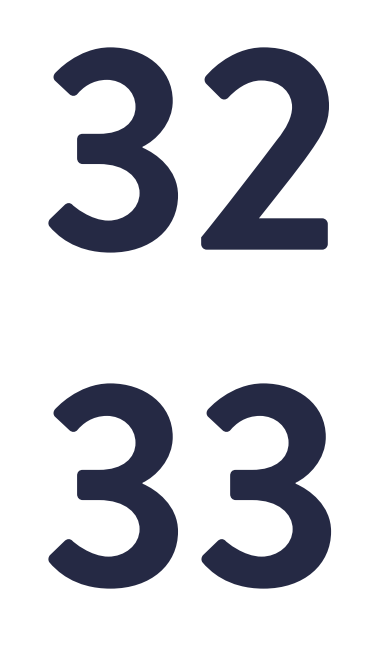

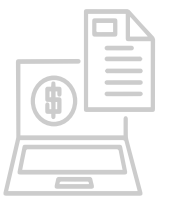

### **SOLICITUD DE INHABILITACIÓN DE NUMERACIÓN DE FACTURACIÓN SERVICIO INFORMÁTICO DE NUMERACIÓN DE FACTURACIÓN**

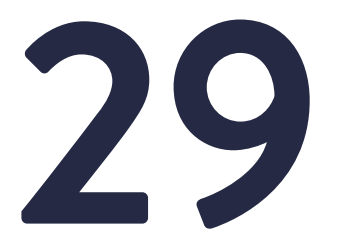

Se visualiza el formato 1302 con la marca de agua<br>"DEFINITIVO"

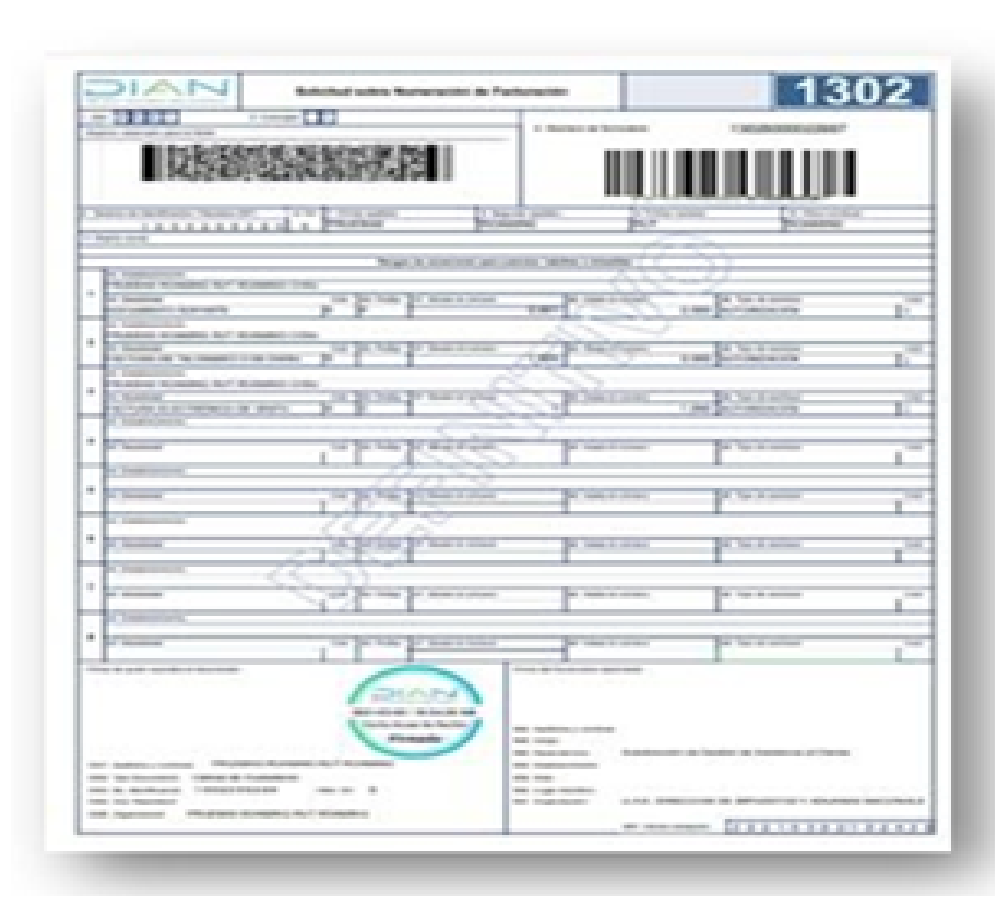

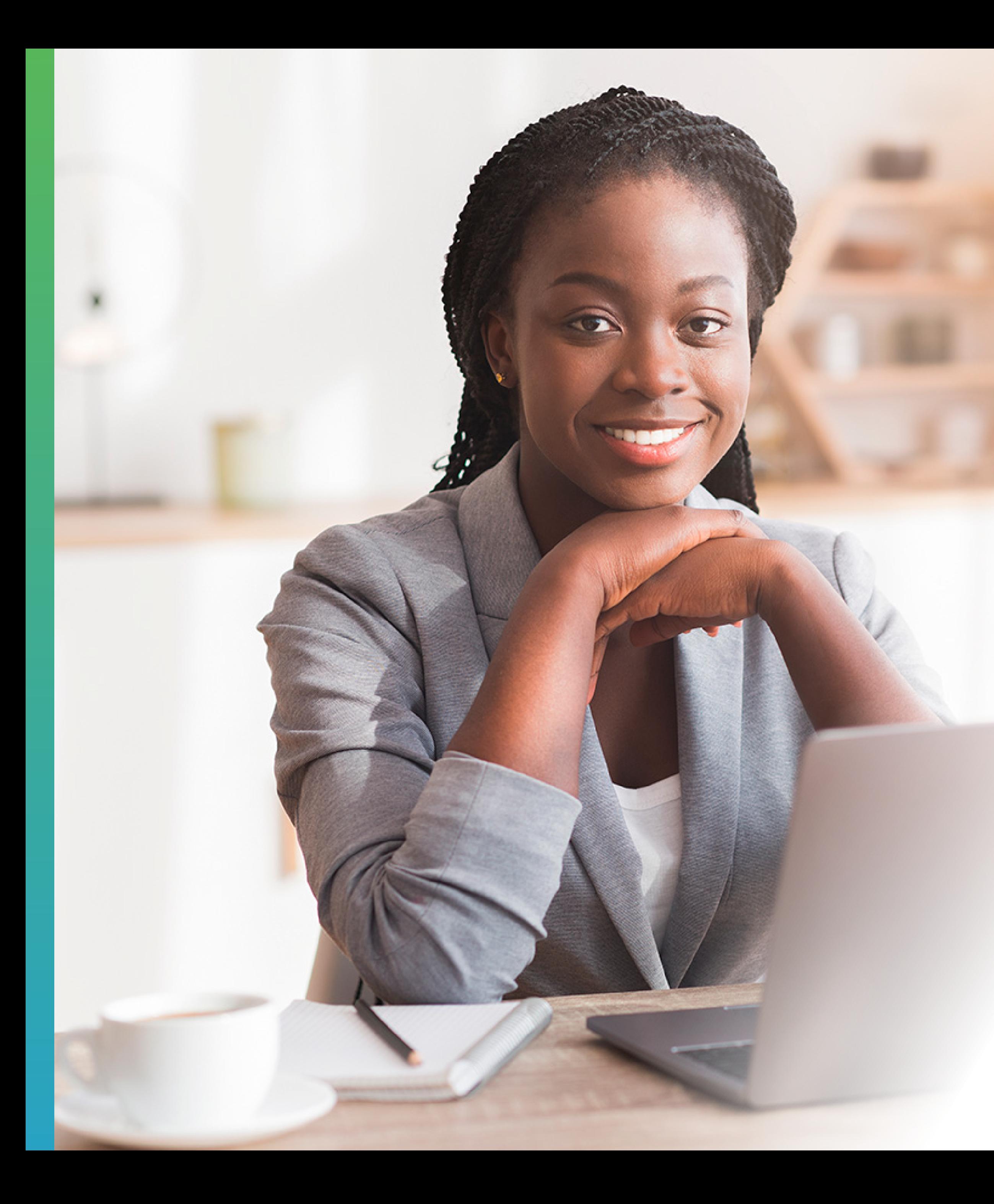

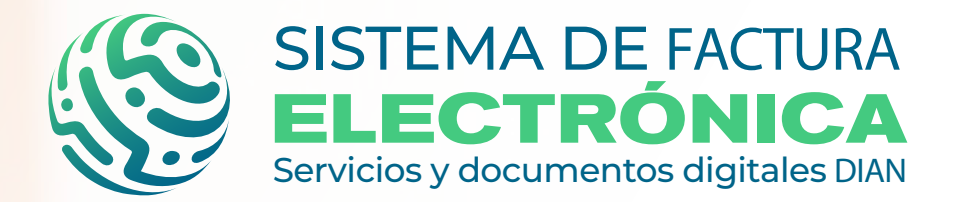

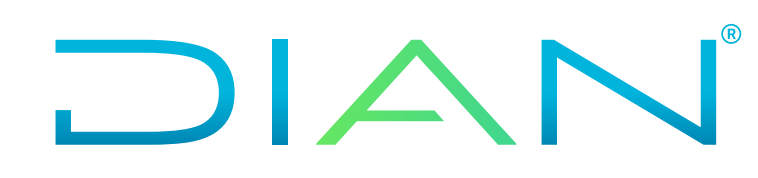

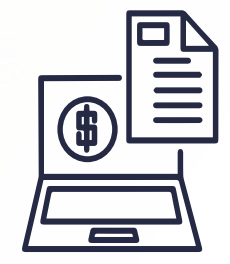

**SERVICIO INFORMÁTICO DENUMERACIÓN DE FACTURACIÓN**

Consulta esta información en www.dian.gov.co y nuestras redes sociales:

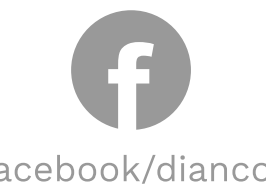

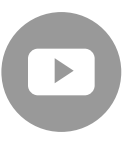

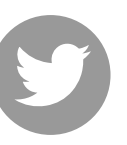

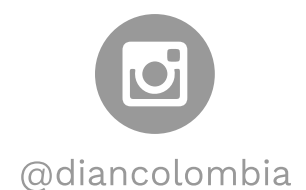

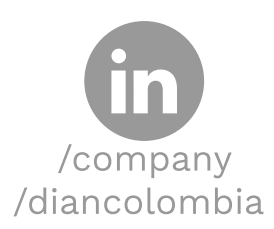

facebook/diancol

dian

@diancolombia

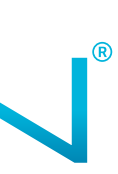

**SOLICITUD DE INHABILITACIÓN DE NUMERACIÓN DE FACTURACIÓN**